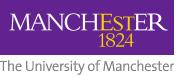

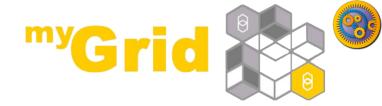

# Taverna Tutorial Building a simple workflow

Stian Soiland-Reyes and Christian Brenninkmeijer University of Manchester

materials by Katy Wolstencroft and Aleksandra Pawlik

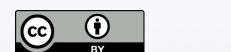

This work is licensed under a <u>Creative Commons Attribution 3.0 Unported License</u> http://orcid.org/0000-0001-9842-9718 http://orcid.org/0000-0002-2937-7819 http://orcid.org/0000-0002-1279-5133 http://orcid.org/0000-0001-8418-6735

Bonn University, 2014-09-01 <a href="http://www.taverna.org.uk/">http://www.taverna.org.uk/</a>

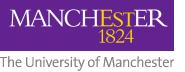

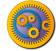

#### **Available Service**

We will start with something easy - retrieving a protein sequence from a remote database and identifying functional

motifs

- Expand the list
- Available Services
  - Local Services
    - ncbi
- Select 'Get Protein
   FASTA' and drag-and drop it into the empty
   workflow diagram

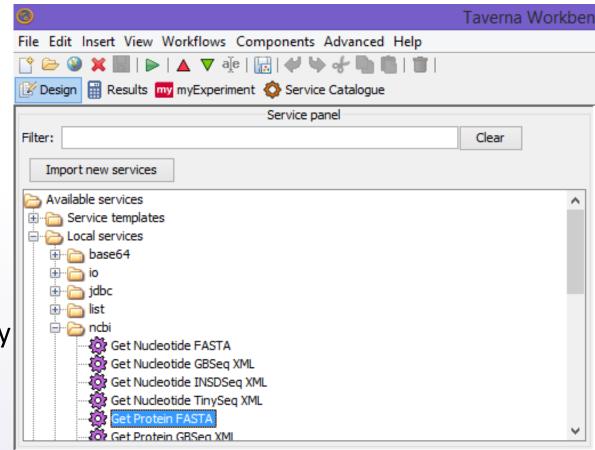

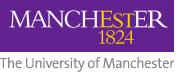

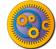

## Workflow input/output ports

- In a blank space in the workflow diagram, Right-click and select Workflow input port from the *Insert* section
- Type in a name for this input (e.g. ID) and click ok
- Do the same to create a new Workflow
  Output Port. Call this output Sequence

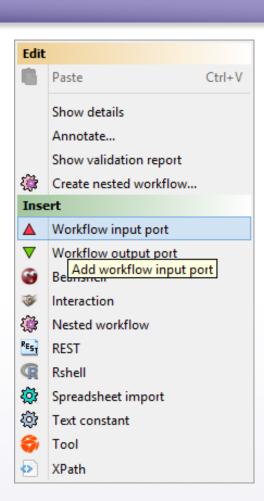

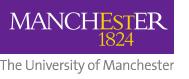

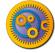

### **Connecting ports**

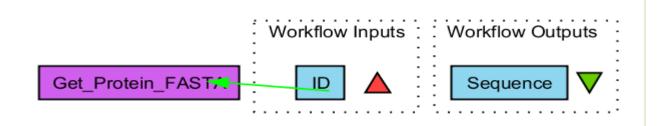

- You now have 3 boxes in the diagram and we need to connect them up to build our workflow
- Click on the input box ID and drag towards
  Get\_Protein\_Fasta and let go. An arrow will connect the two boxes.

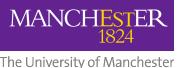

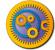

#### Your first workflow

- Click on the output box
  Sequence, drag towards
  "Get\_protein\_fasta", and let
  go. An arrow will connect
  the two boxes.
- You have now built your first workflow!

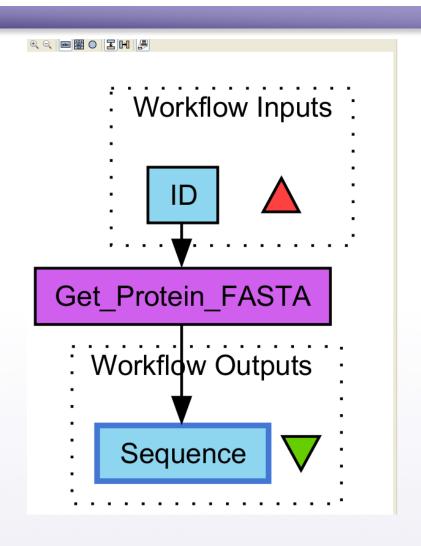

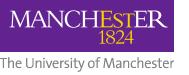

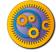

## Running workflow

In the menu, select "File -> Run workflow", or click on the green play button at the top of the workbench

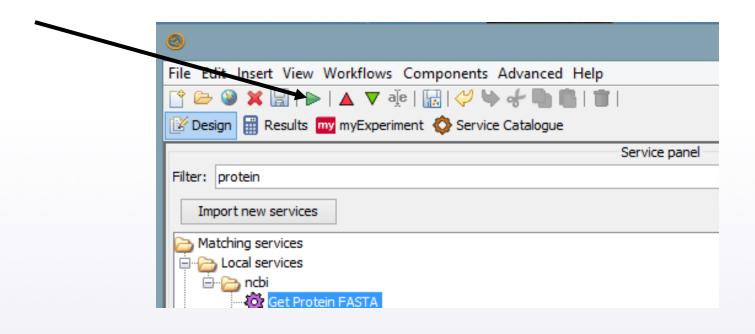

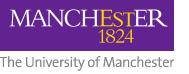

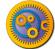

## Providing workflow inputs

An input window will appear. We have not yet added a description of the workflow or the input.

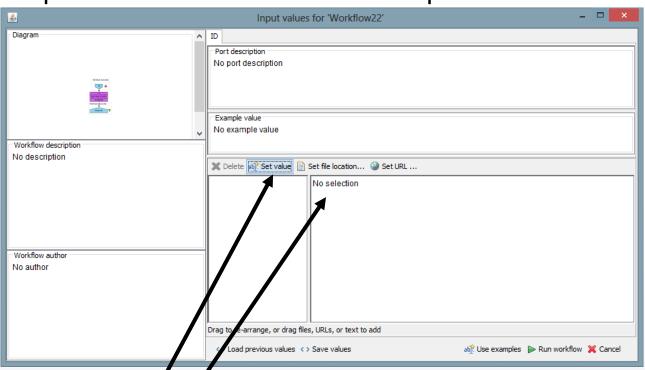

Click on '**Set Value**' in the input window and add a Uniprot protein identifier (e.g. P15409) where it says "some input data goes here"

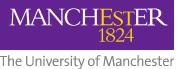

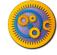

#### Workflow results

- Click Run workflow
- The workbench changes to the Results perspective
- In the bottom left, click on Value 1
- You will now see a protein sequence from Uniprot

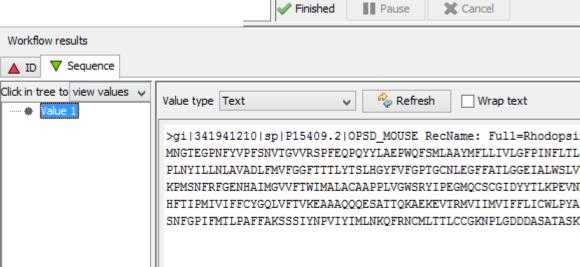

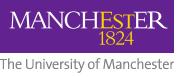

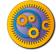

## Validate your Workflow

- Taverna can check to see that everything is connected properly and that all the services in your workflow are available
- Go to the workflow explorer ("Design" button) and click on
  'Validation report' tab
- See if Taverna has found any problems with the workflow. Errors will be displayed in red, warnings in yellow. Workflows with warnings often still run.
- If there are problems, follow the instructions to resolve them by clicking on the 'Solution' tab